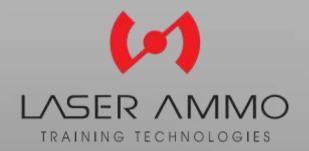

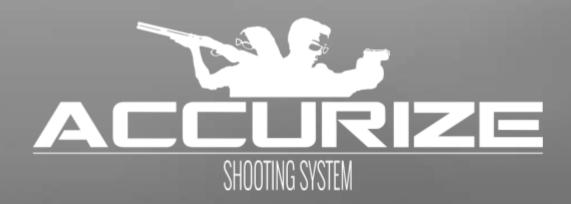

**Accurize App Manual** 

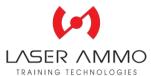

# **Table of Contents**

| Requirements                          |    |
|---------------------------------------|----|
| Target Connection Notes               | 3  |
| Installation (Apple™)                 |    |
| Installation (Android <sup>™</sup> )  |    |
| Chosing Language                      |    |
| Adding A User                         |    |
| Removing a User                       |    |
| Adding A Weapon                       |    |
| Removing a Weapon                     |    |
| Connecting To A Target                |    |
| Reconnecting To A Target On App Start |    |
| Muting Shot Sounds                    |    |
| Auto Select User / Weapon             |    |
| Changing Scoring System               |    |
| Changing User and/or Weapon           |    |
| Auto Sight Adjustment Mode            |    |
| Test Mode                             |    |
| Recording Sessions                    |    |
| Zooming                               |    |
| Weapon History                        |    |
| Session Results                       |    |
| Warning                               |    |
| Certifications                        | 28 |

### Requirements

Accurize app uses Bluetooth Low Energy (BLE) to connect with Accurize targets. Your device must support BLE for the Accurize app to work. Your device should also have the latest operating software installed to ensure full compatibility.

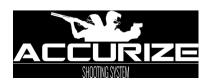

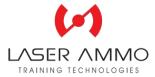

- Most mid to high end Android<sup>™</sup> devices support BLE running Android<sup>™</sup> 8 and above.
- iPhone<sup>™</sup> 6 onwards support BLE.
- iPad<sup>™</sup> 3rd generation onwards support BLE.
- All iPad™ mini support BLE.

Android™ and Apple™ versions of the app function identically once installed.

#### **Target Connection Notes**

- The Accurize App will only connect to nearby Accurize targets.
- Accurize target must be in range of device with Accurize App installed to connect.
- Accurize target must be turned on with enough battery to connect.
- Only one Accurize target can be connected to at any time.
- Only one device can be connected to an Accurize Target.
- Try restarting Accurize App, Accurize target and device if issues connecting are experienced.
- Other devices using similar frequencies to Accurize targets may effect connection range.
- Most scopes are delivered today with fixed Parallax adjustment (normally adjusted to approximately 100m shooting distance). Such scopes will be challenging to work optimally with Accurize. The challenge is the distance to the target unit, and you will easily perceive the problem if you put the weapon on a table and aim at the target assembly. Moving the eye's position will cause the reticle to move on the target even though the weapon is quite calm. If you choose to use a regular scope, you should use the lowest possible magnification. You can use Accurize as a good exercise tool, but precision shooting on a small target- and short distance will be challenging / difficult. Your distributor, will sell a very affordable scope, which works well with the Accurize target.

Accurize works optimally if you use scopes with manual paralysis adjusment, red-eye view, diopter or open sight.

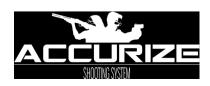

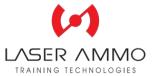

# Installation (Apple™)

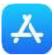

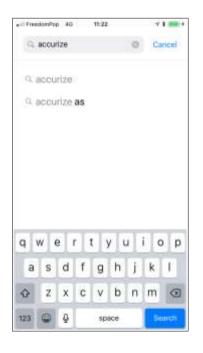

1. Select App Store. Search for 'accurize' and select 'accurize' from suggested searches.

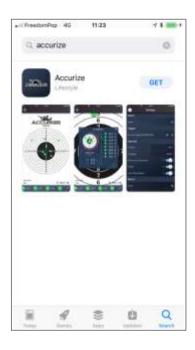

2. Touch 'GET' for Accurize app to install the app on your device.

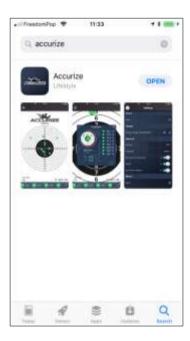

3. Once installed touch 'OPEN' to open the Accurize app

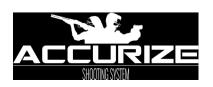

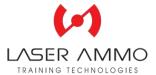

# Installation (Android™)

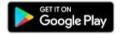

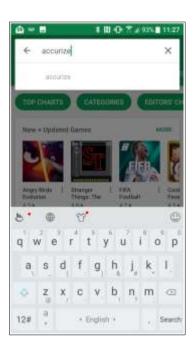

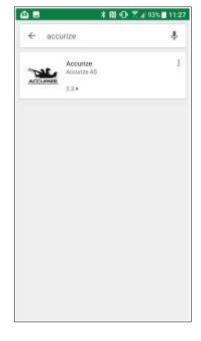

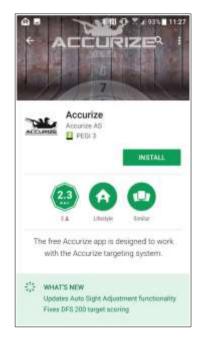

1. Select Google Play. Search for 'accurize'.

- 2. Touch Accurize app listing in search results.
- 3. Touch 'INSTALL' to install Accurize app on your device.

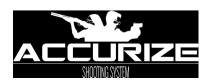

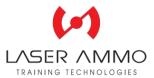

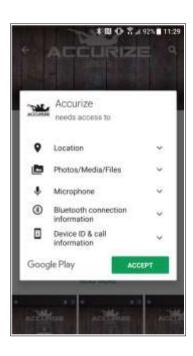

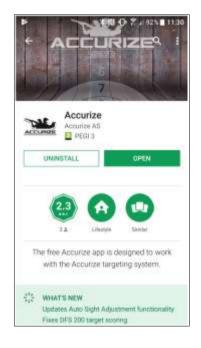

4. Touch 'ACCEPT' to accept the Accurize App access requirements. your device.

Chosing Language

5. Touch 'OPEN' to open the Accurize app on

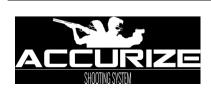

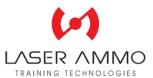

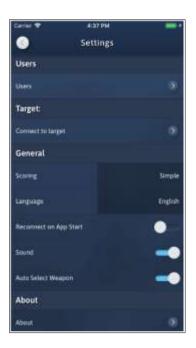

Language is detected automatically upon install using the device language settings. Once install the language can be changed at any time from the settings menu.

Adding A User

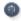

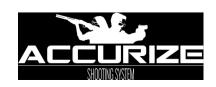

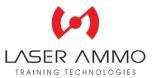

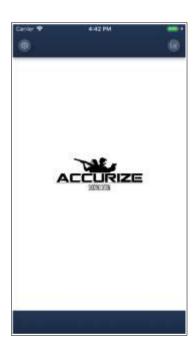

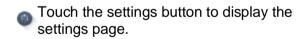

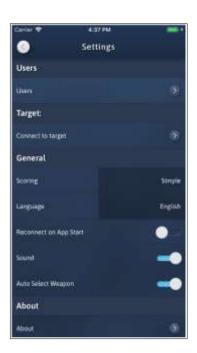

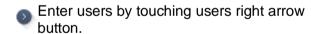

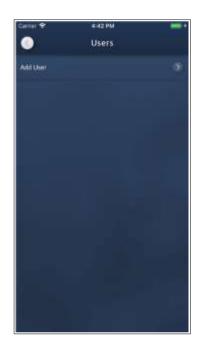

Add a new user by touching add user right arrow button.

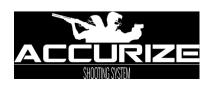

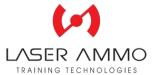

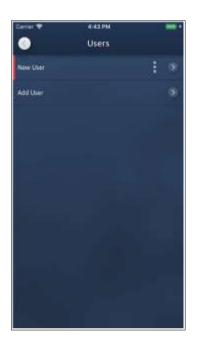

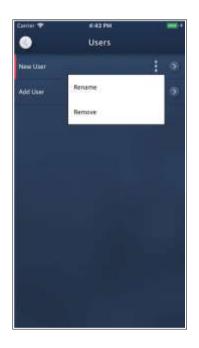

A new user is now created in users list.

Tap options button to rename a user.

# Removing a User

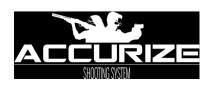

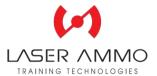

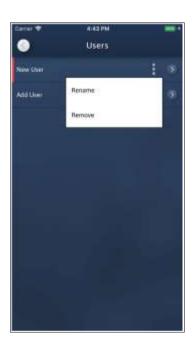

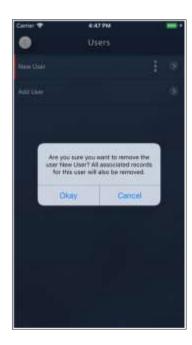

Confirm you wish to delete the user by touching 'Okay'. All associated records and weapons will be removed from the device for this user.

Adding A Weapon

Tap the options button to remove a user.

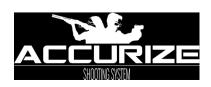

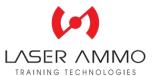

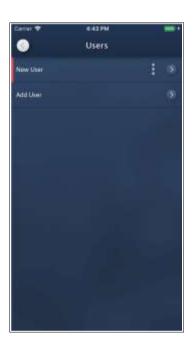

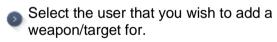

is created for the user.

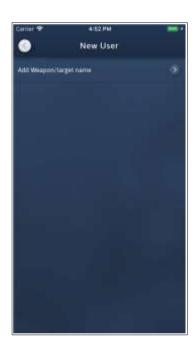

Select 'Add Weapon' to create a new weapon/target.

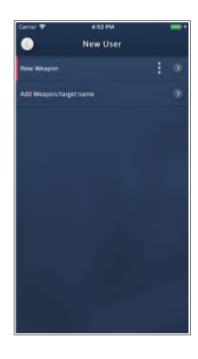

Α

new weapon/target

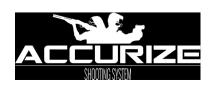

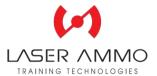

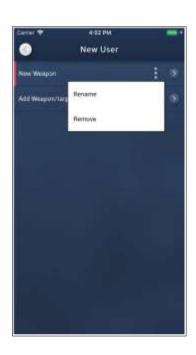

Tap the options button to rename the weapon.

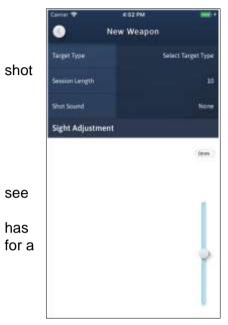

Choose your target type, session length, sound and manually configure sight adjustment. (Auto sight adjustment is recommended, page 22) Note: Once a session been recorded weapon the target type and session length cannot be altered.

A new weapon/target must be created to define new parameters.

## Removing a Weapon

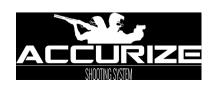

see

has

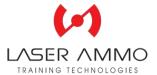

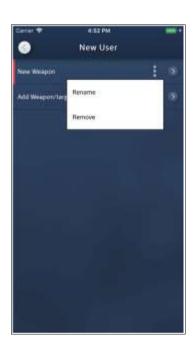

delete

this

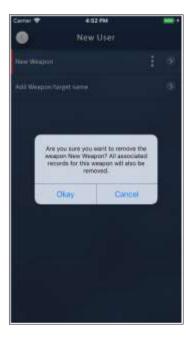

Confirm you wish to the weapon by touching 'Okay'. All associated records for weapon will be removed from the device.

Connecting To A Target

Tap the options button to remove a weapon.

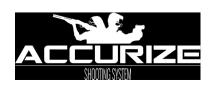

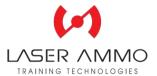

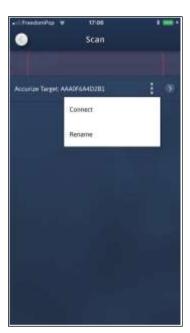

Touch the arrow will start scanning nearby Accurize section of the automatically. target. Note: Your

Tap options button
Whenever
While
the to connect to
icon is displayed at
will display the
icon will be
Target section.

Reconnecting

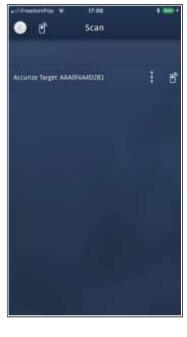

button in the for Accurize targets found will settings page to

Accurize target and bluetooth enabled on your device for the Accurize target to be detected. to rename the the app is trying to connected to an the target. the top of connected target displayed at the

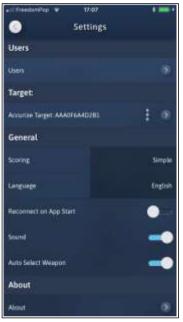

Target The app targets All be listed. connect to a

must be turned on

target or connect to a Accurize target target this setting screen the screen. This name in the

bottom of the home screen while connected to a target.

To A Target On App Start

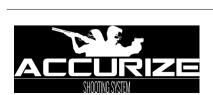

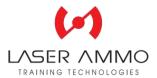

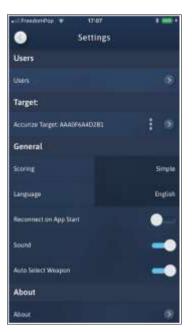

By setting the 'Reconnect On App Start' option to blue on the settings page the App will attempt to reconnect to the last connected Accurize target upon starting the App.

**Muting Shot Sounds** 

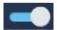

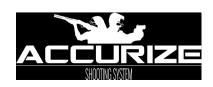

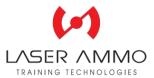

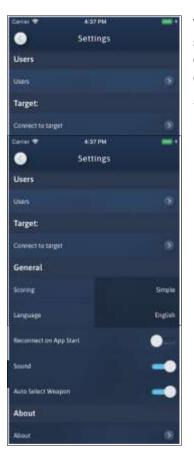

To turn off or on shot sounds touch the sound option in settings to change.

Auto Select User / Weapon

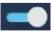

With the 'Auto Select Weapon' option set to blue the current user and

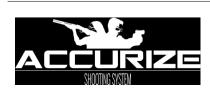

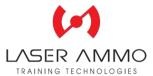

weapon will be selected automatically based upon the user and weapon touched in the user list and weapon list.

# **Changing Scoring System**

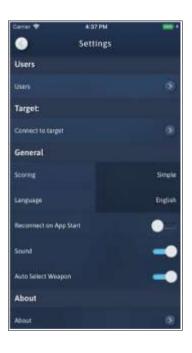

Accurize comes with two scoring systems and be adjusted any time from the settings screen. Simple:  $0 \rightarrow 10.9$ 

DFS:  $0 \rightarrow 9.9 \rightarrow X.4 \rightarrow *.9$ 

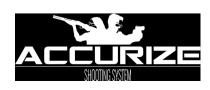

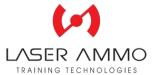

# Changing User and/or Weapon

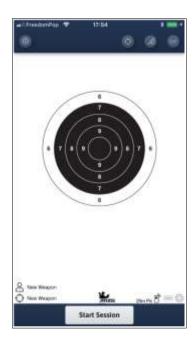

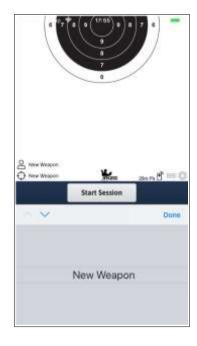

The current user name and weapon name are home page.

On the change user tap the user icon to display displayed bottom left of a list of all users.

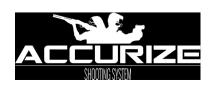

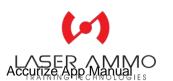

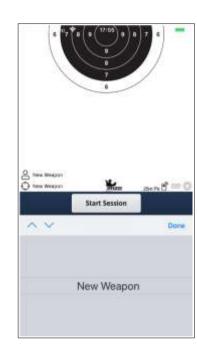

To change weapon/target tap the weapon icon to display a list of all the current users weapons.

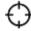

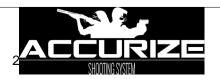

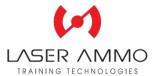

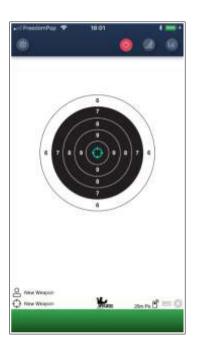

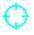

### Auto Sight Adjustment Mode

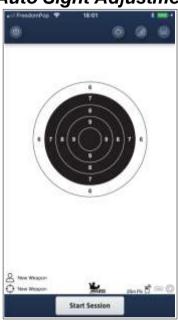

Using Auto Sight Adjustment mode you can adjust the current weapon's sight

adjustment by firing at the target. When in sight adjustment mode the bottom bar is green.

Tap Start Shooting when you are ready.

Aim for the cross

hairs. When a shot is received the current

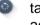

target sight adjustment is

automatically updated.

Repeat to reconfigure.

You can cancel Auto

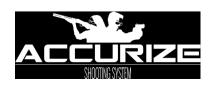

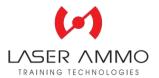

Sight Adjustment mode by tapping the Sight

#### Test Mode

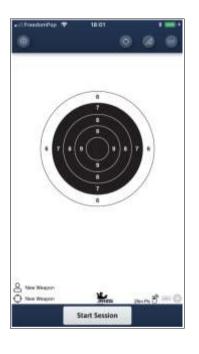

Adjustment button again.

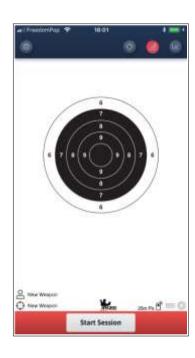

Using Test mode you can fire a session without it being recorded in your history.

Tap the Test mode button to enter test test mode. When is Test mode the bottom

Recording Sessions

Tap 'Start Session' to start a new test session.

Tap the Test mode button again to exit bar mode, will be red.

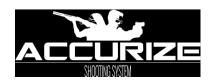

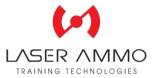

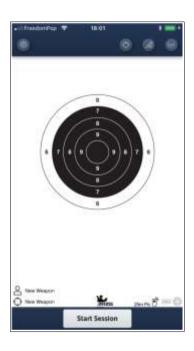

To start recording a shot session tap 'Start Session'.

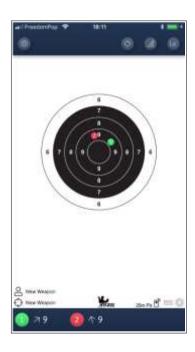

Shots will be displayed on the target graphic where it was received by the target. A shot score summary is displayed at the bottom of the page.

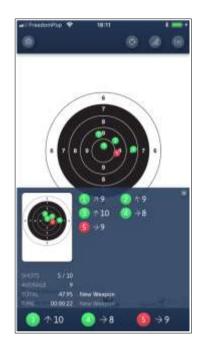

You can access the overall session summary to check your progress at any time by tapping the blue bar at the bottom of the page. The summary hides automatically when another shot is received or tap blue bar to hide.

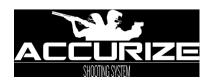

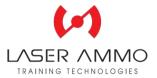

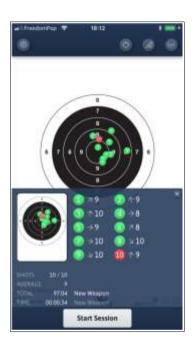

The overall session summary is displayed automatically at the end of the session.

# Zooming

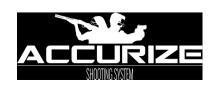

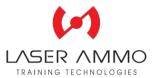

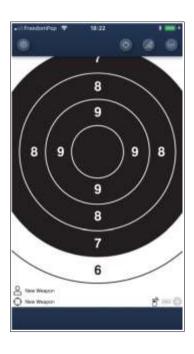

Pinch to zoom in and out of targets on the home screen.

# Weapon History

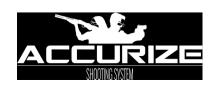

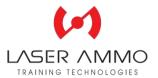

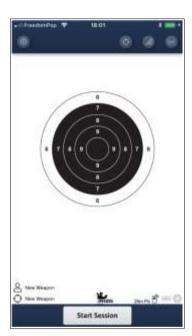

To access your weapon you wish left and right to

for. Tap heatmap to

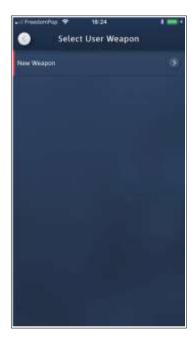

history touch the to view the history chose a different button on the toggle heatmap

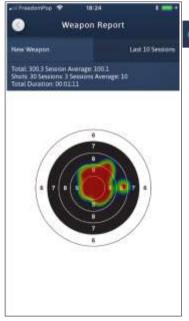

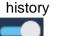

Tap the Swipe chart.

home screen. view on and off.

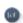

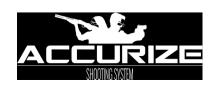

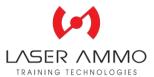

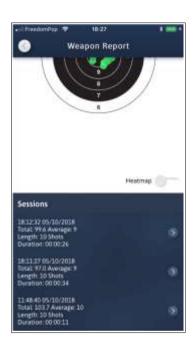

Scroll down to access individual sessions.

#### Session Results

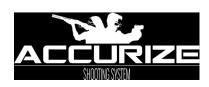

Accurize App Manual 05/10/18

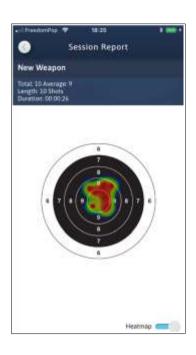

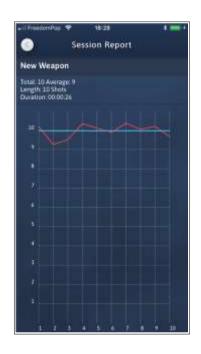

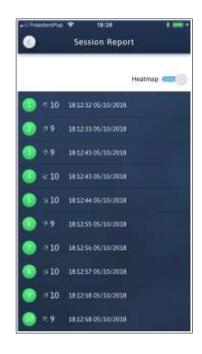

Swipe left and right to chose a different chart.

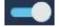

Tap heatmap to toggle heatmap view on and off.

Swipe left and right to chose a different chart.

Scroll down to view individual shot results.

### Warning

Accurize targets are intended for indoor use only and will not work in direct sunlight. Accurize targets may also be sensitive to certain types of artificial lighting conditions that produce flickering light, including fluoresent tube lighting. If you continually receive an ambient light warning move the Accurize target to under different lighting conditions.

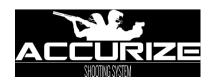

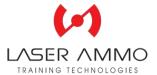

#### Certifications

#### **FCC Declaration Of Conformance**

This device complies with Part 15 of the FCC Rules. Operation is subject to the following two conditions: (1) This device may not cause harmful interference, and (2) this device must accept any interference received, including interference that may cause undesired operation.

This equipment has been tested and found to comply with the limits for a Class B Digital Device, pursuant to Part 15 of the FCC Rules. These limits are designed to provide reasonable protection against harmful interference in a residential installation. This equipment generates, uses and can radiate radio frequency energy and, if not installed and used in accordance with the instructions, may cause harmful interference to radio communications. However, there is no guarantee that interference will not occur in a particular installation. If this equipment does cause harmful interference to radio or television reception, which can be determined by turning the equipment off and on, the user is encouraged to try to correct the interference by one of more of the following:

- Reorient or relocate the receiving antenna.
- Increase the separation between the equipment and receiver.
- Connect the equipment into an outlet on a circuit different from that to which the receiver is connected.
- Consult the dealer or an experienced radio/tv technician for help.

**Caution**: Changes or modifications not expressly approved by the party responsible for compliance could void the user's authority to operate the equipment.

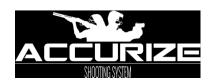